## **WUALA BACKUP**

Offsite backups to cloud storage will keep data secure in the event of an accident, power outage, or natural disaster at your location. Using Wuala's secure online storage to backup your most important files is a great way to add another layer of protection to your data workflow. Follow the directions below to automate incremental offsite backups of data stored on your LaCie server's shares.

## CONFIGURING A WUALA BACKUP

1. Launch the Dashboard from a Windows workstation on the same network as your LaCie server. **Start > All Programs > Windows Home Server 2011/Windows Storage Server 2008 R2 > Windows Home Server 2011 Dashboard/Windows Storage Server 2008 R2 Dashboard**

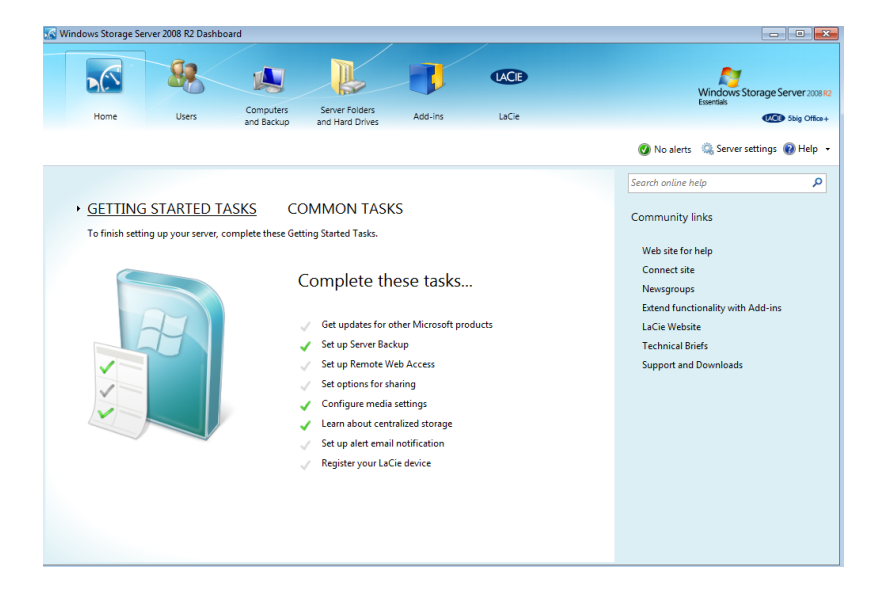

2. Select **LaCie** on the top of the Dashboard window then click on the **Wuala Online Storage** tab.

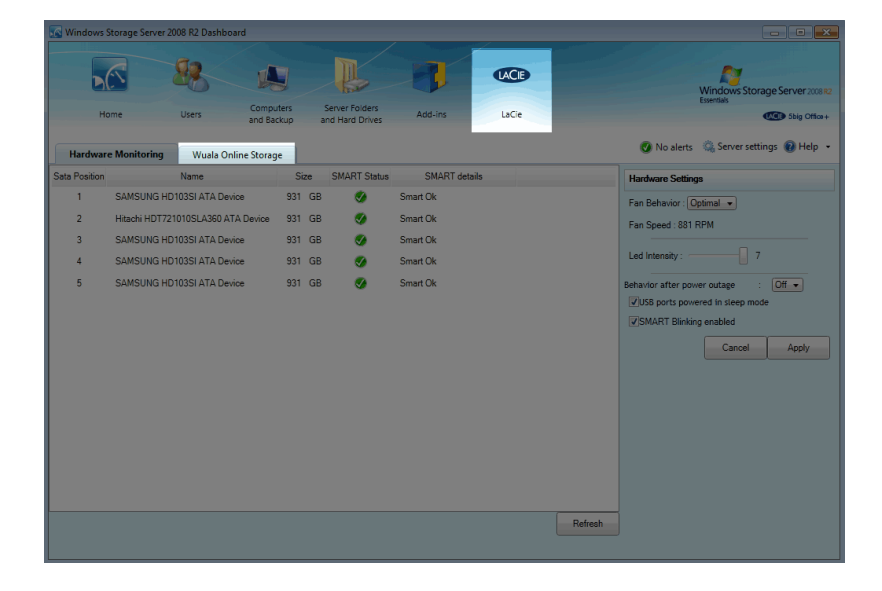

3. To log in to Wuala:

I. Select **Open Wuala** if Wuala is active.

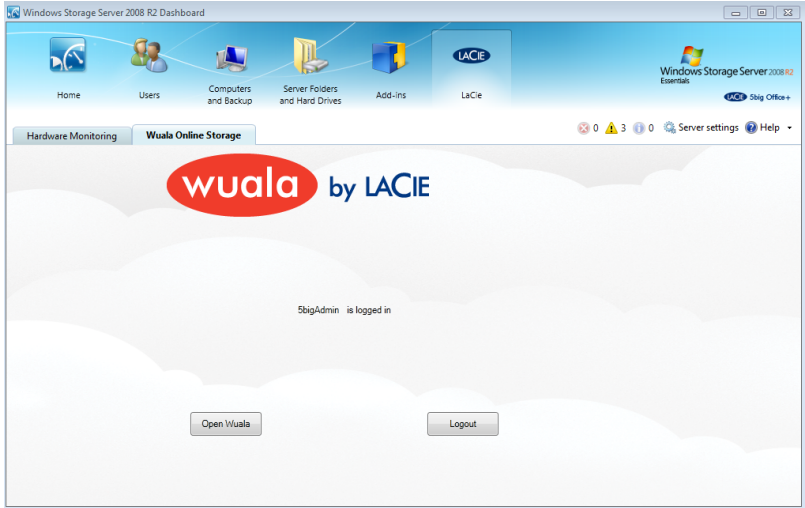

II. If Wuala is not active, enter your Wuala Login, Wuala Password, and LaCie server Password. Click **Open Wuala**. You may be prompted to reenter your Wuala Password.

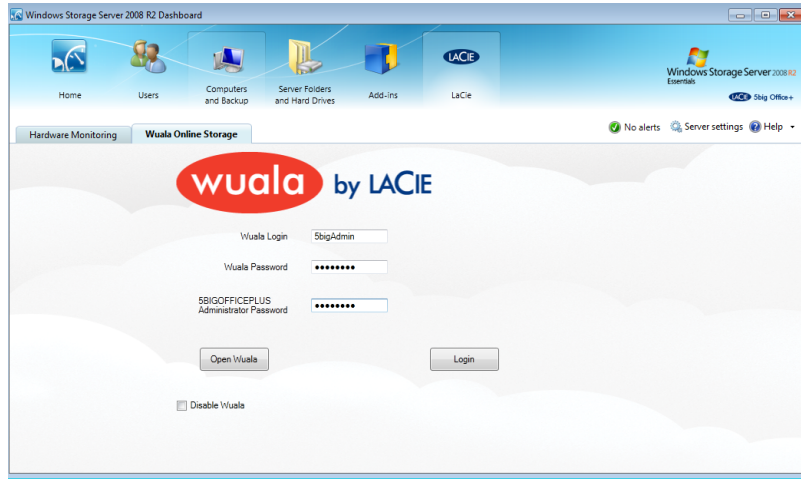

4. Select **Tools > Backup Overview**.

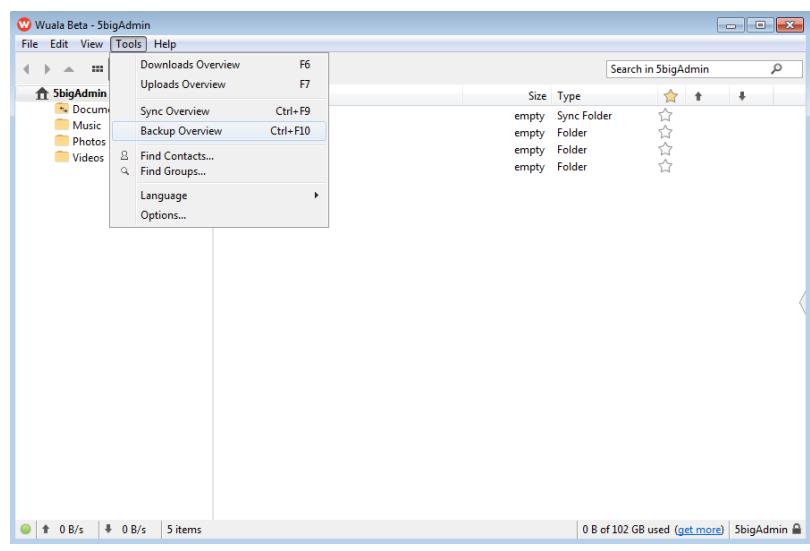

5. In the Backup Overview window, click on the green button with the plus sign.

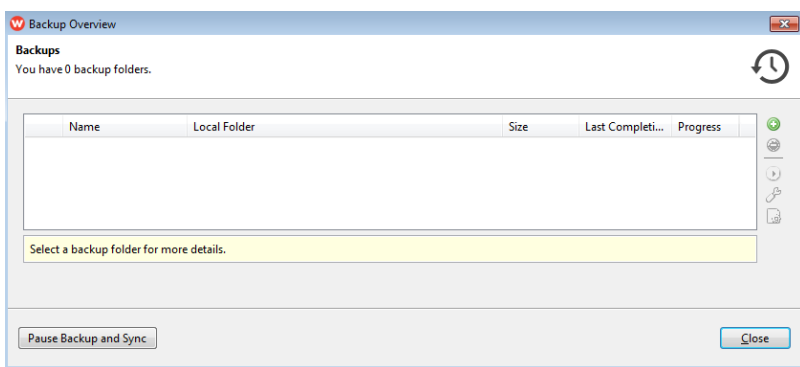

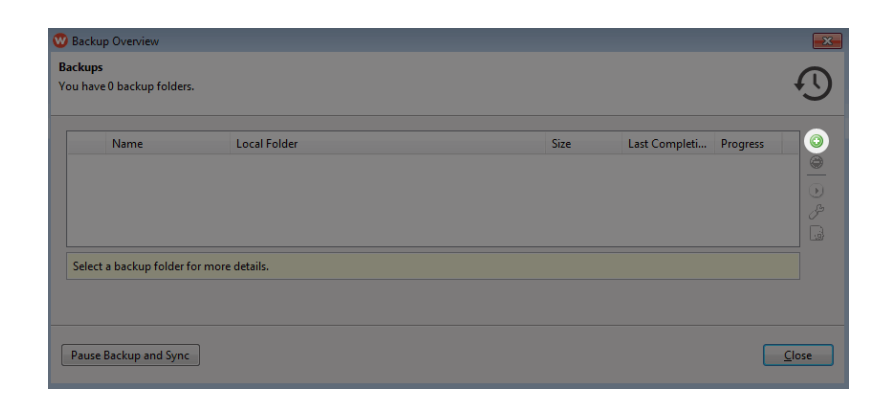

6. Click **Select folder**.

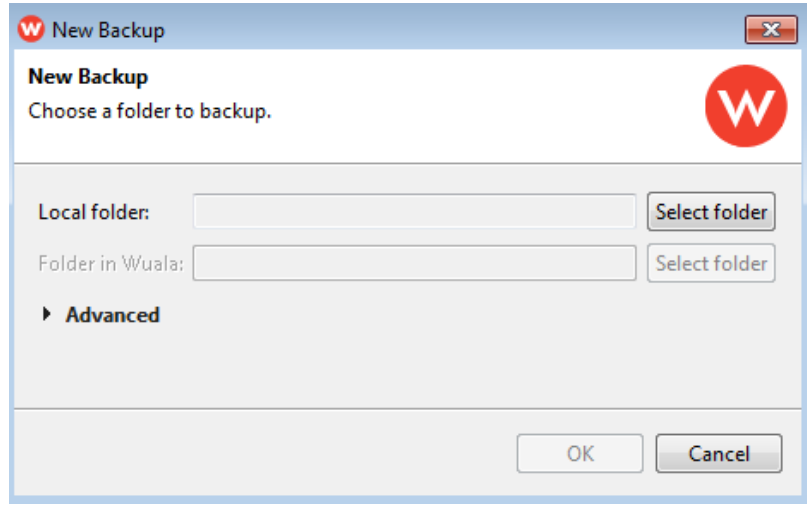

7. Click on the arrow next to **Administrator** to display the shares on the server.

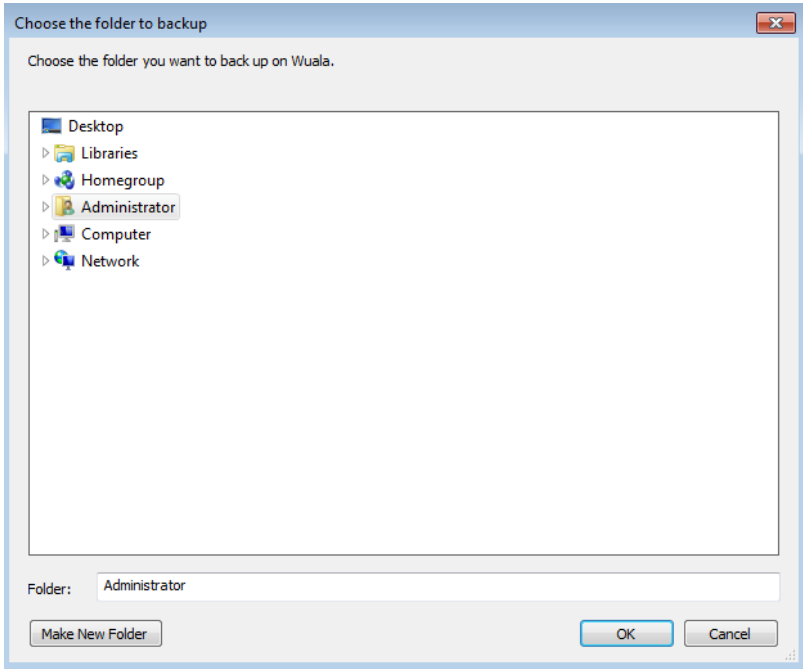

8. Choose the share you wish to backup on Wuala. Please make certain that the amount of data in the share does not exceed your total Wuala capacity.

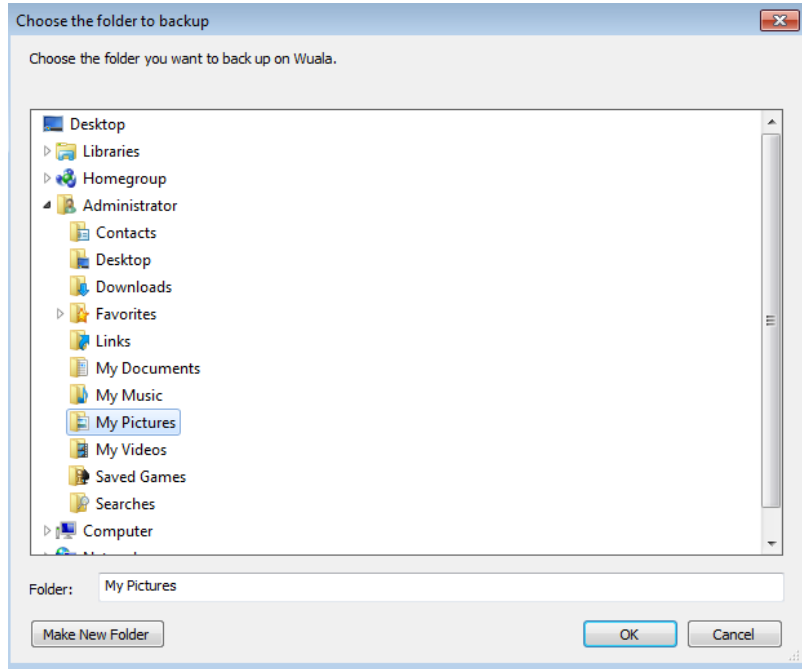

9. Confirm that the Local folder and the Folder in Wuala are correct then click **OK**.

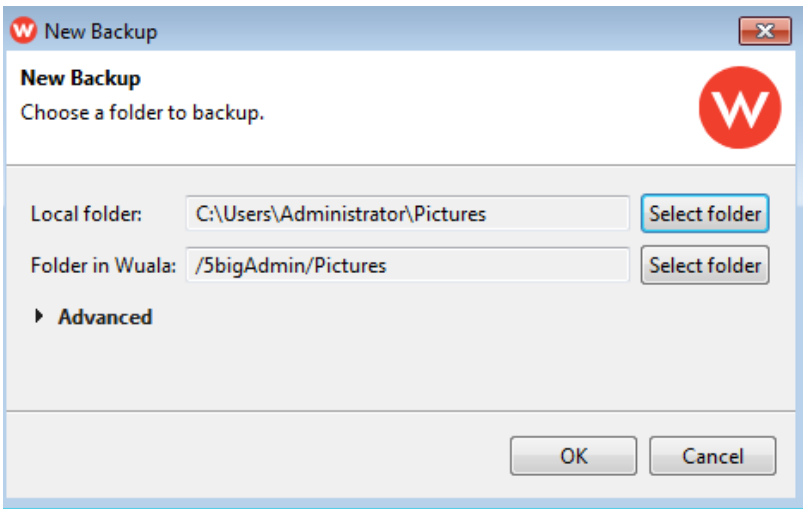

10. The new backup folder has been created. Click **Close** to exit the window.

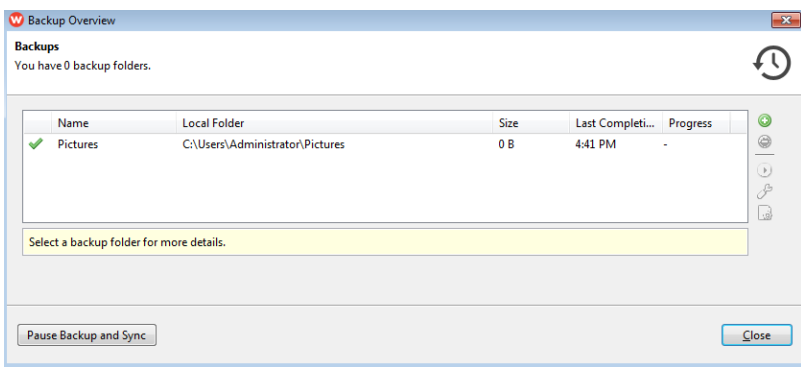

11. The share is now set for automated backups.

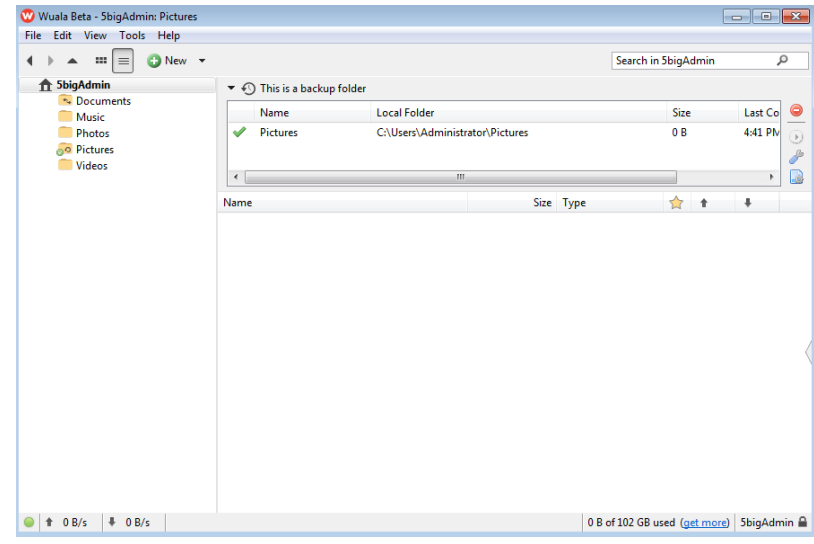

## REMOVING A WUALA BACKUP

1. Open your Wuala account using the Dashboard or using the Wuala application. See [Accessing Your Wuala](http://manuals.lacie.com/en/manuals/tech-brief-wuala/access) [Account.](http://manuals.lacie.com/en/manuals/tech-brief-wuala/access)

2. Click on the backup folder name.

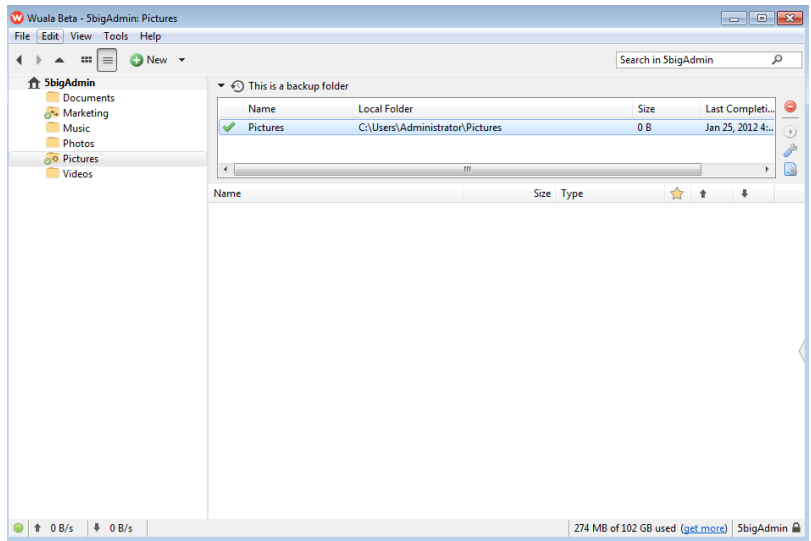

3. Click on the red button with the minus sign.

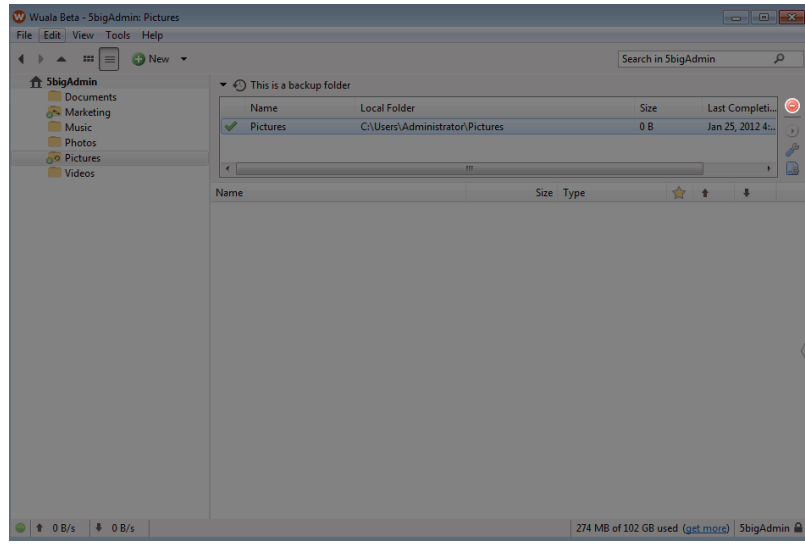

4. To confirm that you wish to delete the backup, select **Yes** at the prompt.

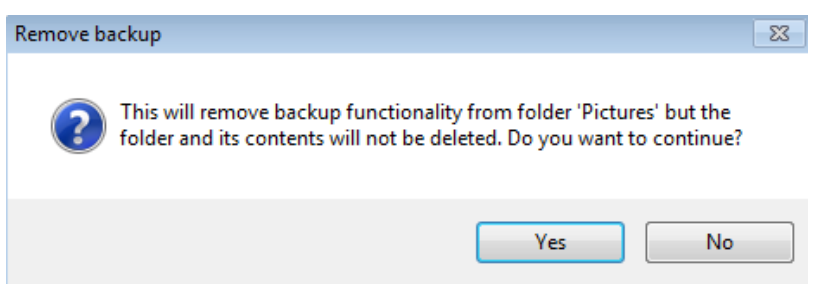

5. The backup has been deleted.